## **Como poner nuestro fondo de ferrocarriles en Windows 10/11**

En este artículo explico la forma en que he puesto los fondos de escritorio de mi ordenador portátil algunas fotos de trenes que me alegran la vista.

Lo haré de forma gráfica para que se entienda mejor cómo instalar las imágenes. Aunque se pueden poner en cualquier otra carpeta o unidad, lo mejor, entiendo yo, es poner todas las fotos juntas en una carpeta o directorio dentro del lugar habitual en el que se buscan las imágenes de fondo.

Así que comenzamos por saber dónde guarda Windows las imágenes que se pueden utilizar para fondos de escritorio. La ruta es Unidad de disco > Windows > Web

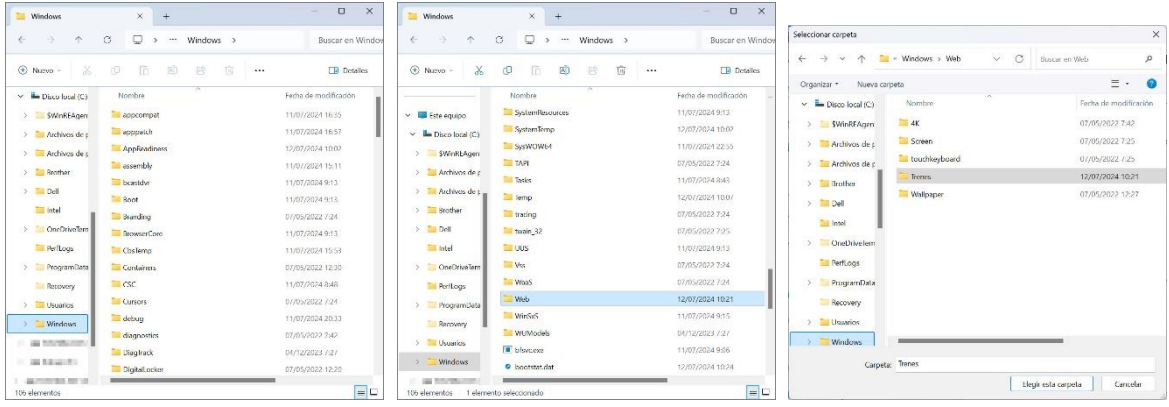

Dentro de la carpeta Web en la que ya hay algunas carpetas de trabajo como 4K, Screen, touchkeyboard y Wallpaper yo he incluido una quinta llamada trenes, y que puede llamarse como le de la gana a uno. En ella he incluido imágenes que tengan o se aproximen a las medidas de mi pantalla, en este caso, por ejemplo, 1920 x 1080 pixeles.

En esta carpeta he puesto muchas fotos en alta resolución relacionadas con los trenes. En mi caso Ferrocarriles réticos, de vía métrica y de vía estrecha. Aunque parezca inverosímil, he encontrado muchas más imágenes para descargar libres en Wikipedia que en otros servidores de imágenes:

## <https://commons.wikimedia.org/wiki/Portada>

Un ejemplo ésta que ya tengo en mi fondo de pantalla, y que he bajado a máxima resolución de 2560 x 1706, original de Kabelleger para Bahnbilder que fue finalista del Picture of the Year 2012, y que concentra la vista en una unidad "Allegra" de RhB en la parte más alta de la línea de Bernina.

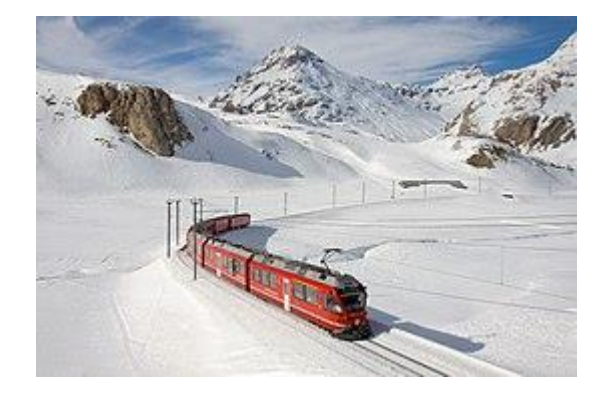

La forma de búsqueda puede ser por los árboles de la Wikipedia o simplemente con el comando buscar que hay en el recuadro superior derecho de la pantalla de Wikimedia Commons.

Una vez buscadas las imágenes que me gustan las incluyo en una carpeta de imágenes a la que he llamado trenes y que antes he mencionado dónde están.

A partir de aquí vamos a poner en funcionamiento el muestreo de esas imágenes, ya que Windows tiene un menú para ello clicando en el botón derecho sobre la pantalla vacía del fondo (es decir, sin ventanas abiertas o sin clicar sobre una ventana), y nos sale el siguiente menú contextual

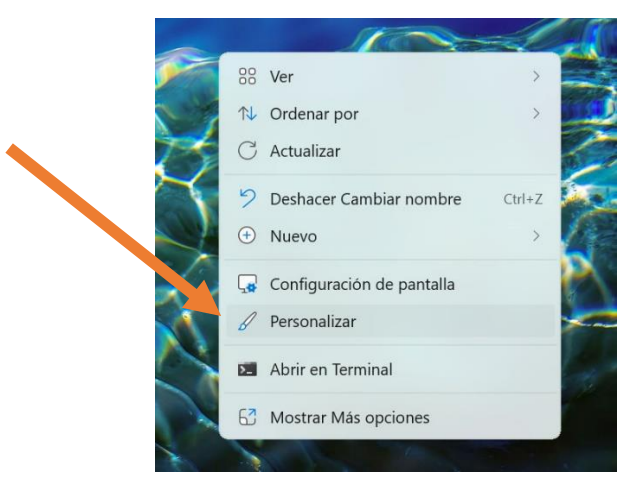

A partir de aquí iremos a la pantalla de personalización en la que nos dice que queremos hacer con el fondo. Nos sale este diálogo nuevo en Windows 11 (parecido en W10).

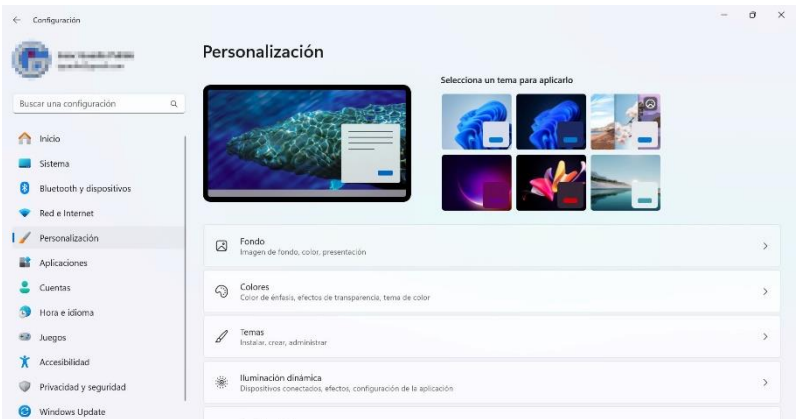

En la primera línea, en la forma de personalización del fondo podemos elegir si es con imagen fija, color sólido, Contenido destacado de Windows o Presentación, que ha sido la elegida.

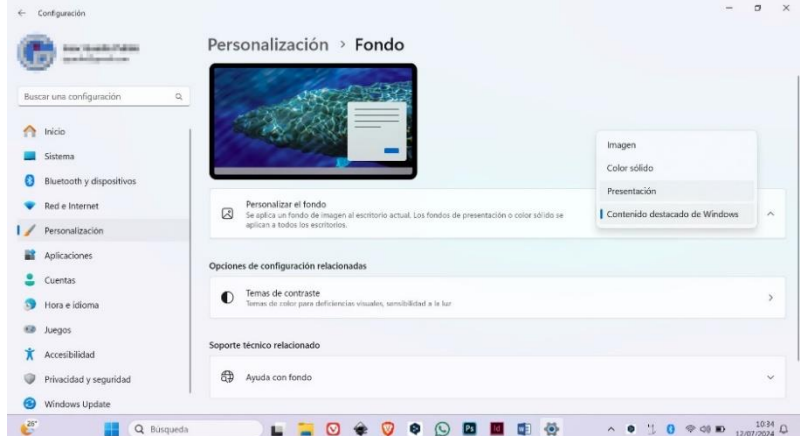

Al elegir el modo luego tendremos que ir bajando y cambiando el resto de opciones de presentación. En este caso nos pide elegir la carpeta de las imágenes como se muestra en la imagen, el tiempo que hay entre presentación de imágenes, etc.

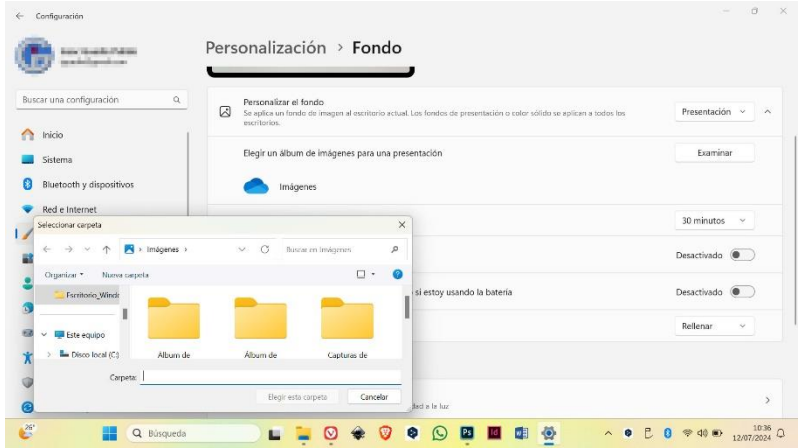

Aparte de otras opciones como tener un muestreo aleatorio o que la imagen se vea con poca batería, la opción de ajuste de la imagen es interesante porque nos va a mostrar formas diferentes de ver el fondo de la pantalla, desde más grande, centrado o ajustado a la pantalla.

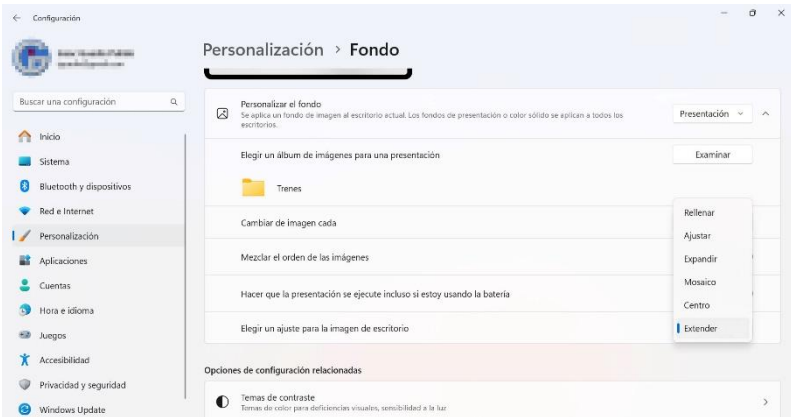

En la parte superior del menú hay una pantallita que muestra los cambios si elegimos cualquiera de las opciones del desplegable, y así nos puede interesar mejor Rellenar, Expandir o Extender. Al salir se guardan los cambios automáticamente. Por último, decir que, si queremos cambiar de imagen, sólo tenemos que clicar con el botón derecho en el fondo y elegir Siguiente fondo de escritorio.

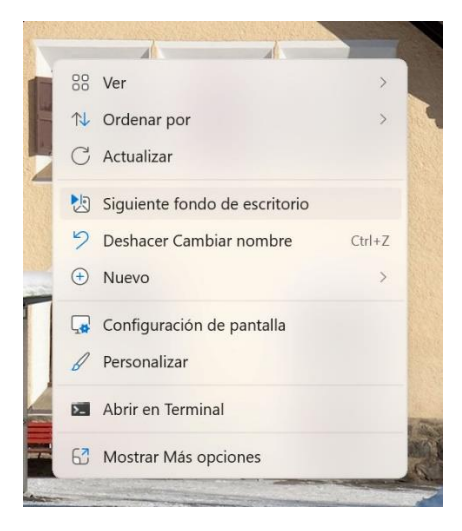